## **REGISTRAR LOS PROFESORES QUE APLICAN EXÁMENES**

**1.-** Entrar a la opción de Alta de Exámenes.

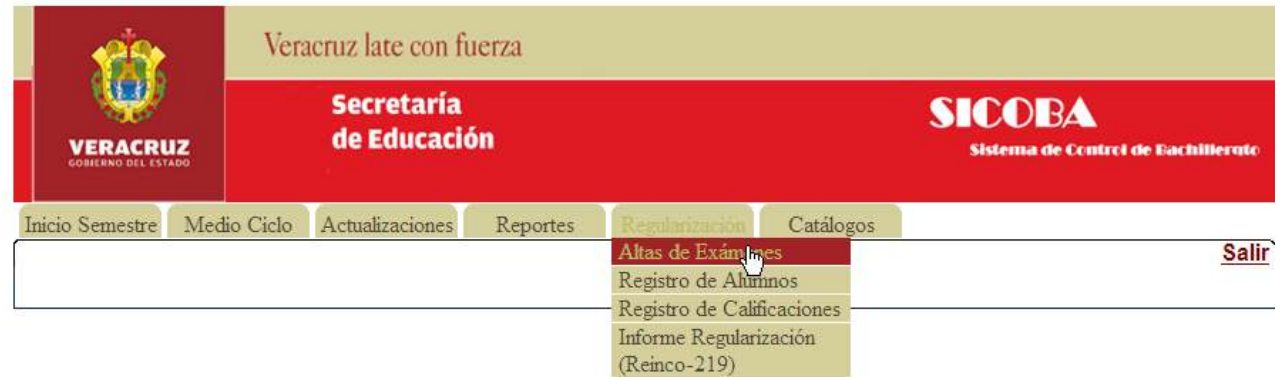

**2.-** En la página de "**ALTA DE EXÁMENES**" se mostrara la información de los Exámenes de Regularización registrados. El sistema automáticamente Registro los exámenes de Regularización necesarios para los alumnos que fueron promovidos como "**IRREGULARES**".

## **Esta página solo es para indicar el profesor que va a aplicar el EXAMEN DE REGULARIZACIÓN para un determinado GRUPO.**

Los Exámenes de Regularización **II** y **III** son creados automáticamente cuando un alumno no presenta un examen de regularización o su calificación es reprobatoria.

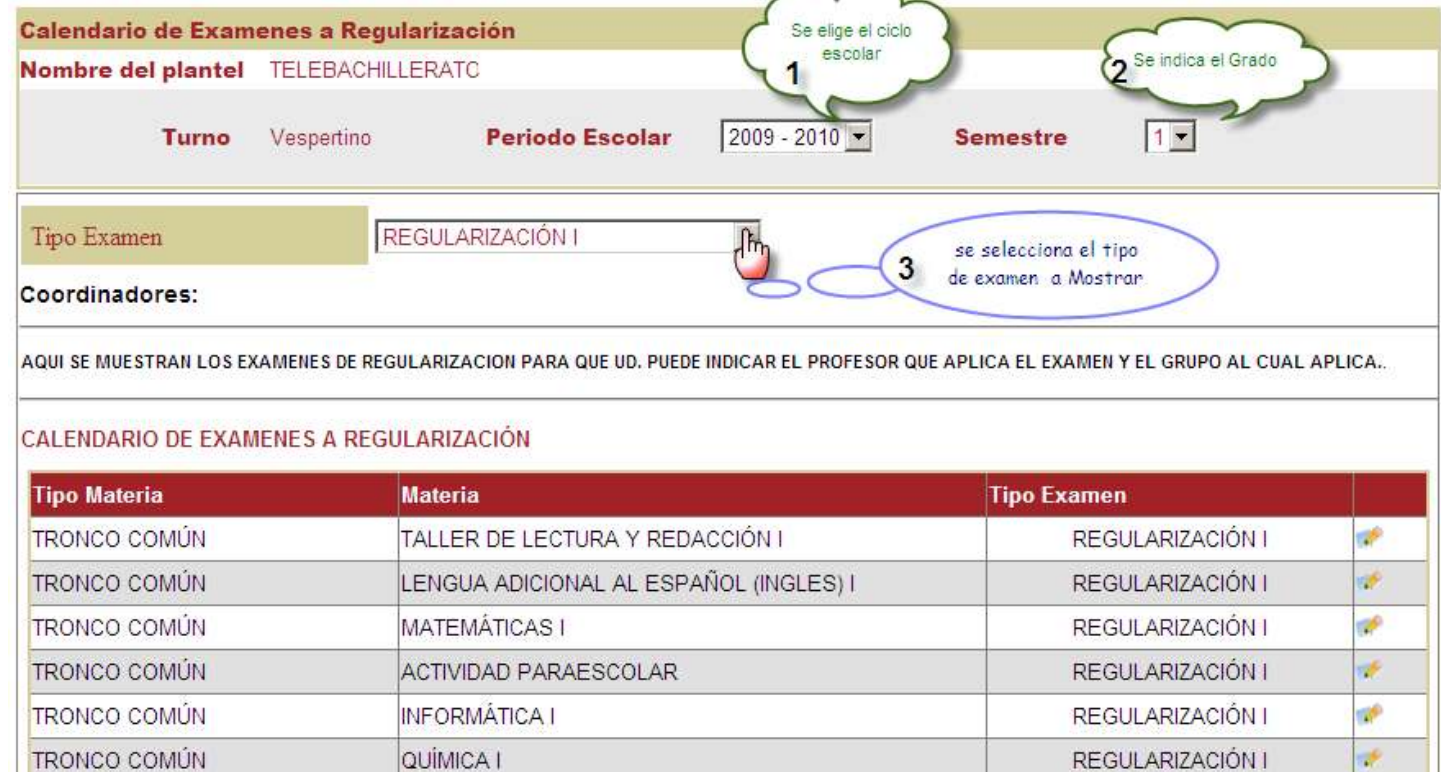

**3.-** Para indicar el Profesor que aplica un Examen hacemos clic en el icono del sobre la fila del examen de la materia a la cual le vamos a asignar el profesor. (En este ejemplo: es a la materia de TALLER DE LECTURA Y REDACCIÓN I)

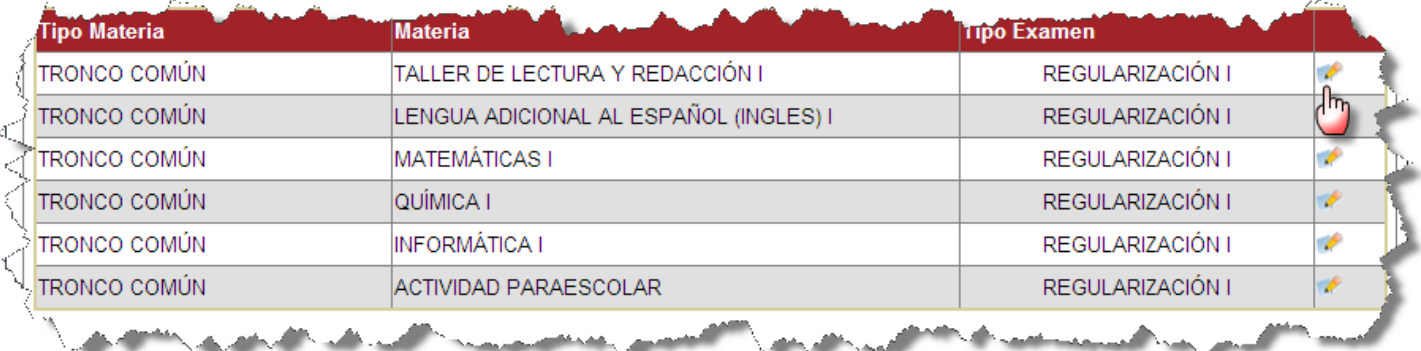

**4.-** Una vez hecho clic, la página se actualizara y presentara en la parte inferior de los exámenes la siguiente información:

| <b>Tipo Materia</b> | <b>Materia</b>                                                      | <b>Tipo Examen</b>                                                          |         |
|---------------------|---------------------------------------------------------------------|-----------------------------------------------------------------------------|---------|
| TRONCO COMÚN        | TALLER DE LECTURA Y REDACCIÓN I                                     | REGULARIZACIÓN I                                                            | v       |
| <b>TRONCO COMÚN</b> | LENGUA ADICIONAL AL ESPAÑOL (INGLES) I                              | REGULARIZACIÓN I                                                            | v       |
| TRONCO COMÚN        | <b>MATEMÁTICAS I</b>                                                | REGULARIZACIÓN I                                                            |         |
| <b>TRONCO COMÚN</b> | QUÍMICA I                                                           | REGULARIZACIÓN I                                                            | B       |
| <b>TRONCO COMÚN</b> | INFORMÁTICA I                                                       | REGULARIZACIÓN I                                                            |         |
| TRONCO COMÚN        | ACTIVIDAD PARAESCOLAR                                               | REGULARIZACIÓN I                                                            | v       |
|                     | Profesores que Aplican examenes de: TALLER DE LECTURA Y REDACCIÓN I | Se indica el Examen al cual se le va a<br>indicar un profesor para un grupo |         |
| <b>Profesor</b>     | Descripción<br><b>Grupo</b>                                         | F. de Aplicación                                                            |         |
| ---SELECCIONE---    | -SELECCIONI -                                                       |                                                                             | Agregar |

**5.-** En la lista de la parte inferior tendremos que indicar la información necesaria:

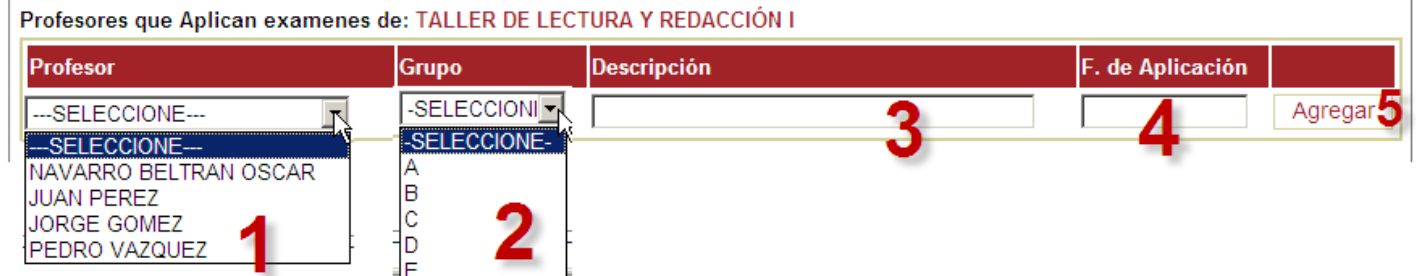

- 1.- Indicar el Profesor que va a aplicar el Examen de Regularización.
- 2.- Indicar el grupo sobre el cual se va a aplicar el Examen de Regularización.
- 3.- Capturar una breve descripción (opcional).
- 4.- Indicar la Fecha de de aplicación del Examen.

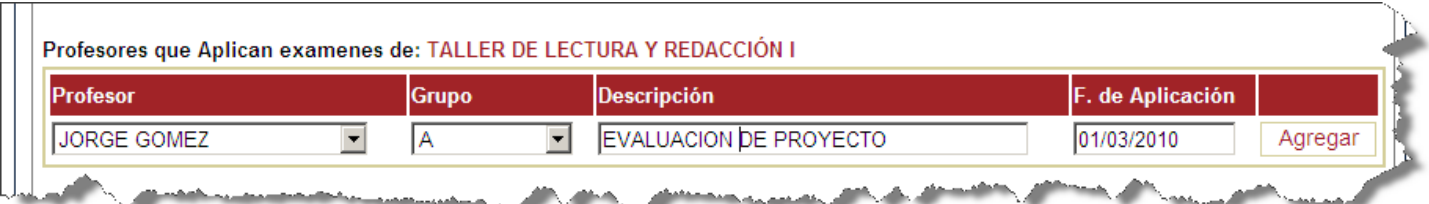

5.- Hacer clic en el botón  $\frac{\text{Agregar}}{\text{para}}$  para indicarle a SICOBA que agregue ese maestro al Examen de Regularización indicado. Aparecerá una ventana de confirmación de que el Registro se realizo correctamente.

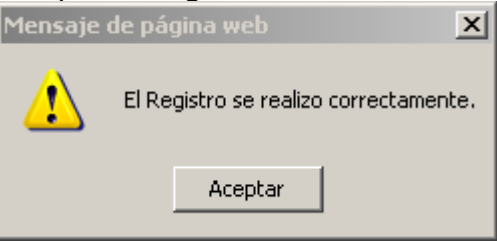

**6.-** Al actualizar la página, debemos comprobar que efectivamente el profesor indicado a quedado registrado para el examen de regularización seleccionado.

## **Se pueden indicar varios maestros para el mismo examen siempre y cuando sean diferentes los grupos.**

**NOTAS:** la información aquí registrada es de gran importancia para la generación de la **REINCO- 219.**

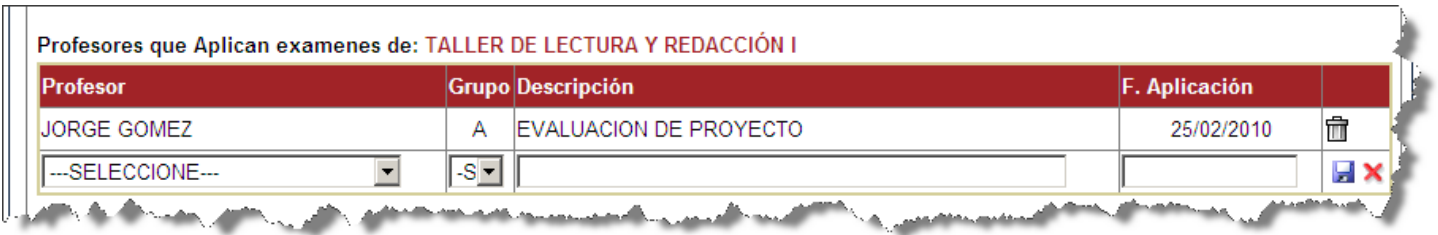

## **ELIMINAR PROFESOR EN CASO DE ERROR EN EL GRUPO O EXAMEN INDICADO.**

- **1.-** Entrar a la opción de Alta de Exámenes.
- **2.-** Editar el examen de Regularización correspondiente.
- **3.-** En el listado de profesores:

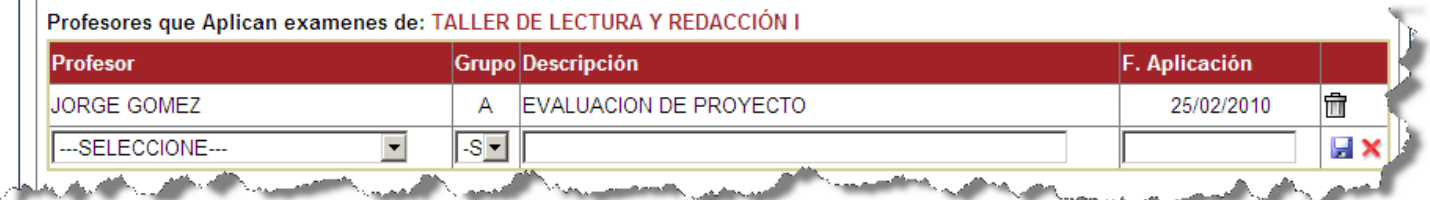

Hacer clic en el icono del  $\overline{m}$ .

Aparecerá una ventana de confirmación, indicando que el Registro fue eliminado.

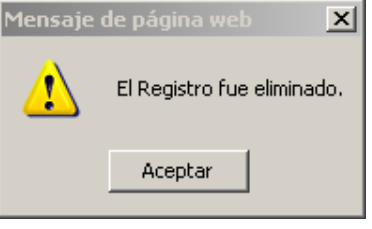